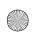

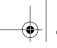

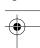

Chapter 4

```
<HTML>
 2
     <!-- Fig. 4.1: links.html -
     <!-- Unordered Lists
 5
 6
     <HEAD>
     <TITLE>Internet and WWW How to Program - Links</TITLE>
10
     <BODY>
11
12
     <CENTER>
13
     <h2>Here are my favorite Internet Search Engines</h2>
14
     <STRONG>Click on the Search Engine address to go to that
15
     page.</STRONG></P>
16
17
     <!-- <UL> creates a new unordered (bullet) list -->
18
     <!-- <LI> inserts a new entry into the list
19
20
     <LI>Yahoo: <A HREF = "http://www.yahoo.com">
21
     http://www.yahoo.com</A></LI>
22
23
     <LI>Alta Vista: <A HREF = "http://www.altavista.com">
24
     http://www.alta-vista.com</A></LI>
25
26
     <LI>Ask Jeeves: <A HREF = "http://www.askjeeves.com">
27
     http://www.askjeeves.com</A></LI>
28
29
     <LI>WebCrawler: <A HREF = "http://www.webcrawler.com">
30
     http://www.webcrawler.com</A></LI>
31
     </UL>
32
     </CENTER>
33
34
     </BODY>
35
     </HTML>
 Internet and WWW How to Program - Links - Microsoft Internet Explo
      <u>E</u>dit <u>View Favorites Tools Help</u>
                   Stop
                         $
                       Refresh
  Address ( \Dellxps300_14\D\BOOKS\IW3HTP\examples\ch04\01\links.html
                                                                                 ~|
               Here are my favorite Internet Search Engines
                     Click on the Search Engine address to go to that page.
                               · Yahoo: http://www.yahoo.com

    Alta Vista: <a href="http://www.altavista.com">http://www.altavista.com</a>

                             · Ask Jeeves: http://www.askjeeves.com

    WebCrawler: <a href="http://www.webcrawler.com">http://www.webcrawler.com</a>

                                                              Local intranet
```

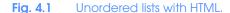

© Copyright 2000 by Prentice Hall. All Rights Reserved.

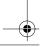

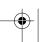

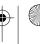

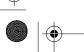

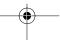

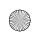

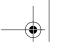

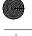

Intermediate HTML 4

97

```
<HTML>
2
3
    <!-- Fig. 4.2: list.html
    <!-- Advanced Lists: nested and ordered -->
7
    <TITLE>Internet and WWW How to Program - List</TITLE>
8
    </HEAD>
10
    <BODY>
11
12
    <CENTER>
13
    <h2><U>The Best Features of the Internet</U></H2>
14
    </CENTER>
15
16
17
    <LI>You can meet new people from countries around
18
       the world.</LI>
19
    <LI>You have access to new media as it becomes public:</LI>
20
21
       <!-- This starts a nested list, which uses a modified -->
22
       <!-- bullet. The list ends when you close the <UL> tag -->
23
       <UL>
24
       <LI>New games</LI>
25
       <LI>New applications </LI>
26
27
          <!-- Another nested list, there is no nesting limit -->
28
          <UL>
29
          <LI>For business</LI>
30
          <LI>For pleasure</LI>
31
          </UL> <!-- This ends the double nested list -->
32
       <LI>Around the clock news</LI>
33
       <LI>Search engines</LI>
34
       <LI>Shopping</LI>
35
       <LI>Programming</LI>
36
          <UL>
37
          <LI>HTML</LI>
38
          <LI>Java</LI>
39
          <LI>Dynamic HTML</LI>
40
          <LI>Scripts</LI>
41
          <LI>New languages</LI>
42
          </UL>
43
       </UL>
              <!-- This ends the first level nested list -->
44
    <LI>Links</LI>
45
    <LI>Keeping in touch with old friends</LI>
46
    <LI>It is the technology of the future!</LI>
47
            <!-- This ends the primary unordered list -->
    </UL>
48
49
    <BR><CENTER><H2>My 3 Favorite <EM>CEO's</EM></H2></CENTER>
50
51
    <!-- Ordered lists are constructed in the same way as
52
    <!-- unordered lists, except their starting tag is <OL> -->
53
```

**Fig. 4.2** Nested and ordered lists in HTML (part 1 of 2).

© Copyright 2000 by Prentice Hall. All Rights Reserved.

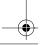

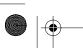

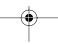

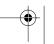

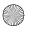

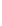

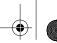

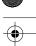

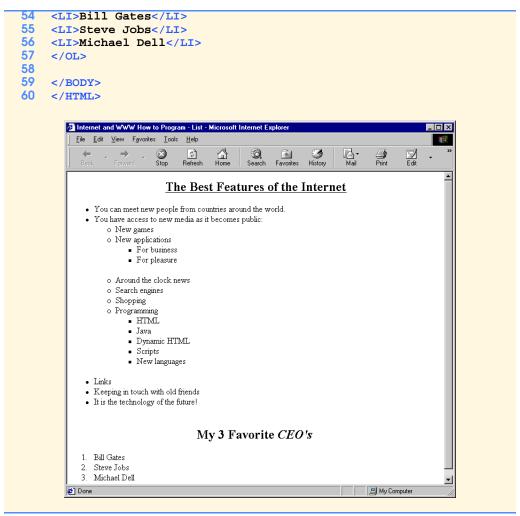

Fig. 4.2 Nested and ordered lists in HTML (part 2 of 2).

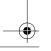

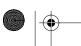

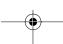

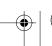

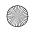

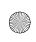

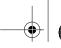

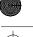

# Intermediate HTML 4

99

```
<HTML>
2
3
    <!-- Fig. 4.3: list.html
    <!-- Different Types of Ordered Lists -->
7
    <TITLE>Internet and WWW How to Program - List</TITLE>
8
    </HEAD>
9
10
    <BODY>
11
12
    <CENTER>
13
    <H2>Web Site Outline</H2>
14
    </CENTER>
15
16
    <!-- Change the character style by specifying it in -->
17
    <!-- <OL TYPE = "style"> OR <LI TYPE = "style"> as
18
    <!-- decimal=1, uppercase Roman=I, lowercase Roman=i -->
19
    <!-- uppercase Latin=A, lowercase Latin=a
20
    <OL>
21
    <LI>Home page</LI>
22
    <LI>Links page</LI>
       <OL TYPE = "I">
23
24
       <LI>Links to search engines</LI>
25
       <LI>Links to information sites</LI>
26
          <OL TYPE = "A">
27
          <LI>News sites</LI>
28
             <OL>
29
             <LI TYPE = "i">TV based</LI>
30
                 <OL TYPE = "a">
31
                 <LI>CNN</LI>
32
                <LI>Headline News</LI>
33
                </OL>
34
             <LI TYPE = "i">Text based</LI>
35
                <OL TYPE = "a">
36
                 <LI>New York Times</LI>
37
                <LI>Washington Post</LI>
38
                 </OL>
39
              </OL>
40
           <LI>Stock sites</LI>
41
           </OL>
42
       <LI>Links to "fun" sites</LI>
43
       </OL>
44
    <LI>Feedback page</LI>
45
    <LI>Contact page</LI>
46
    <LI>HTML Example Pages</LI>
47
    </OL>
48
49
    </BODY>
50
    </HTML>
```

Fig. 4.3 Different types of ordered lists (part 1 of 2).

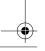

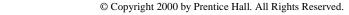

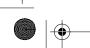

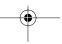

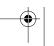

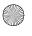

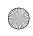

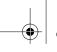

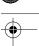

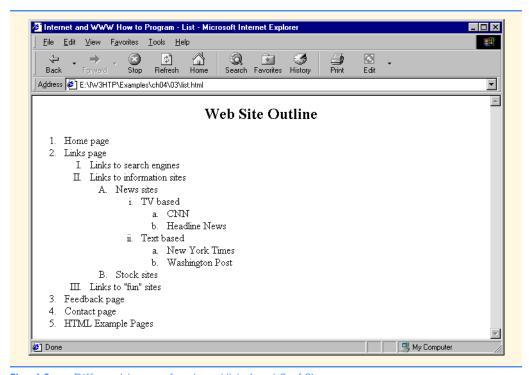

Fig. 4.3 Different types of ordered lists (part 2 of 2).

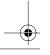

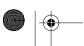

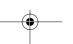

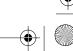

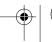

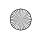

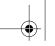

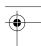

#### Intermediate HTML 4 101

```
<HTML>
2
3
    <!-- Fig. 4.4: table.html -->
    <!-- Basic table design -->
7
    <TITLE>Internet and WWW How to Program - Tables</TITLE>
8
    </HEAD>
9
10
    <BODY>
11
12
    <CENTER><H2>Table Example Page</H2></CENTER>
13
    <!-- The <TABLE> tag opens a new table and lets you put in -->
14
15
    <!-- design options and instructions
16
    <TABLE BORDER = "1" ALIGN = "center" WIDTH = "40%">
17
18
    <!-- Use the <CAPTION> tag to summarize the table's contents -->
19
    <!-- (this helps the visually impaired)
20
    <CAPTION>Here is a small sample table.
21
22
    <!-- The <THEAD> is the first (non-scrolling) horizontal
23
    <!-- section.Use it to format the table header area.
    <!-- <TH> inserts a header cell and displays bold text
25
26
    <TR><TH>This is the head.</TH></TR>
27
    </THEAD>
28
29
    <!-- All of your important content goes in the <TBODY>. -->
30
    <!-- Use this tag to format the entire section
31
    <!-- <TD> inserts a data cell, with regular text
32
    <TBODY>
33
    <TR><TD ALIGN = "center">This is the body.</TD></TR>
34
    </TBODY>
35
36
    </TABLE>
37
38
    </BODY>
39
    </HTML>
```

Fig. 4.4 HTML table (part 1 of 2).

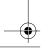

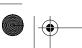

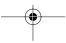

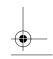

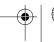

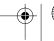

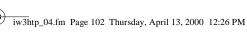

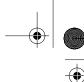

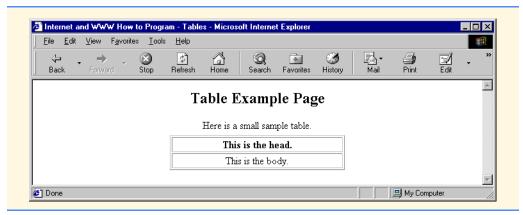

Fig. 4.4 HTML table (part 2 of 2).

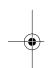

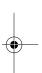

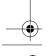

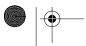

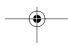

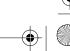

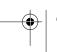

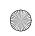

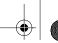

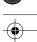

Intermediate HTML 4 103

```
<HTML>
2
3
    <!-- Fig. 4.5: table.html
    <!-- Intermediate table design -->
7
    <TITLE>Internet and WWW How to Program - Tables</TITLE>
8
    </HEAD>
9
    <BODY>
10
11
    <H2 ALIGN = "center">Table Example Page</H2>
12
13
    <TABLE BORDER = "1" ALIGN = "center" WIDTH = "40%">
14
       <CAPTION>Here is a small sample table.
15
16
       <THEAD>
17
       <TR>
18
          <TH>This is the Head.</TH>
19
       </TR>
20
       </THEAD>
21
22
       <TBODY>
23
       <TR>
24
          <TD ALIGN = "center">This is the Body.</TD>
25
       </TR>
26
       </TBODY>
27
28
    </TABLE>
29
30
    <BR><BR>
31
32
    <TABLE BORDER = "1" ALIGN = "center">
33
34
       <CAPTION>Here is a more complex sample table.</CAPTION>
35
36
       <!-- <COLGROUP> and <COL> are used to format entire
37
       <!-- columns at once. SPAN determines how many columns -->
       <!-- the COL tag effects.
38
39
       <COLGROUP>
40
          <COL ALIGN = "right">
41
          <COL SPAN = "4" ALIGN = "center">
42
       </COLGROUP>
43
44
       <THEAD>
45
46
       <!-- ROWSPANs and COLSPANs combine the indicated number -->
47
       <!-- of cells vertically or horizontally
48
       <TR BGCOLOR = "#8888FF">
49
          <TH ROWSPAN = "2">
50
             <IMG SRC = "deitel.gif" WIDTH = "200" HEIGHT = "144"</pre>
51
                ALT = "Harvey and Paul Deitel">
52
          </TH>
53
          <TH COLSPAN = "4" VALIGN = "top">
```

**Fig. 4.5** A complex table with formatting and color.

© Copyright 2000 by Prentice Hall. All Rights Reserved.

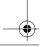

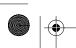

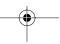

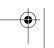

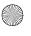

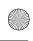

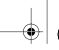

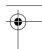

```
<H1>Camelid comparison</H1><BR>
55
              <P>Approximate as of 8/99</P>
56
            </TH>
57
       </TR>
58
59
       <TR BGCOLOR = "khaki" VALIGN = "bottom">
60
           <TH># of Humps</TH>
61
           <TH>Indigenous region</TH>
62
           <TH>Spits?</TH>
63
           <TH>Produces Wool?</TH>
64
       </TR>
65
66
       </THEAD>
67
68
       <TBODY>
69
70
       <TR>
71
72
           <TH>Camels (bactrian)</TH>
          <TD>2</TD>
73
           <TD>Africa/Asia</TD>
74
           <TD ROWSPAN = "2">Llama</TD>
75
           <TD ROWSPAN = "2">Llama</TD>
76
       </TR>
77
78
       <TR>
79
           <TH>Llamas</TH>
80
           <TD>1</TD>
81
           <TD>Andes Mountains</TD>
82
       </TR>
83
84
    </TBODY>
85
    </TABLE>
86
87
    </BODY>
88
    </HMTL>
```

Fig. 4.5 A complex table with formatting and color.

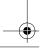

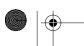

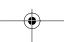

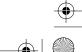

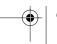

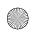

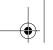

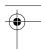

Intermediate HTML 4

105

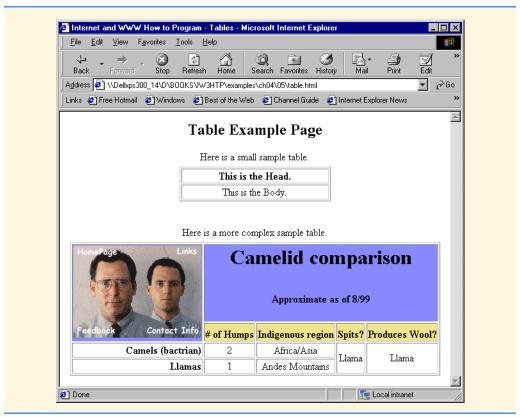

Fig. 4.5 A complex table with formatting and color.

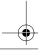

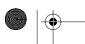

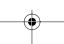

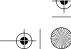

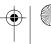

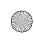

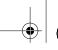

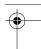

```
<HTML>
2
3
    <!-- Fig. 4.6: form.html
    <!-- Introducing Form Design -->
7
    <TITLE>Internet and WWW How to Program - Forms</TITLE>
8
    </HEAD>
10
    <BODY>
11
    <H2>Feedback Form</H2>
12
13
    Please fill out this form to help us improve our site.
14
15
    <!-- This tag starts the form, gives the method of sending -->
16
    <!-- information and the location of form scripts.
17
    <!-- Hidden inputs give the server non-visual information -->
18
    <FORM METHOD = "POST" ACTION = "/cgi-bin/formmail">
19
20
    <INPUT TYPE = "hidden" NAME = "recipient"</pre>
21
       VALUE = "deitel@deitel.com">
22
    <INPUT TYPE = "hidden" NAME = "subject"</pre>
23
       VALUE = "Feedback Form">
24
    <INPUT TYPE = "hidden" NAME = "redirect"</pre>
25
       VALUE = "main.html">
26
27
    <!-- <INPUT type = "text"> inserts a text box -->
28
    <P><STRONG>Name:</STRONG>
29
    <INPUT NAME = "name" TYPE = "text" SIZE = "25"></P>
30
31
    <!-- Input types "submit" and "reset" insert buttons -->
32
    <!-- for submitting or clearing the form's contents -->
33
    <INPUT TYPE = "submit" VALUE = "Submit Your Entries">
    <INPUT TYPE = "reset" VALUE = "Clear Your Entries">
35
    </FORM>
36
37
    </BODY>
38
    </HTML>
```

Fig. 4.6 Simple form with basic fields and a text box (part 1 of 2).

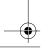

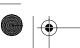

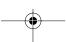

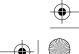

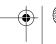

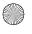

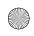

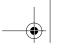

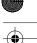

Intermediate HTML 4

107

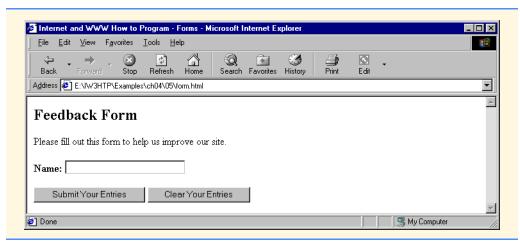

Fig. 4.6 Simple form with basic fields and a text box (part 2 of 2).

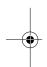

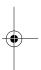

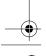

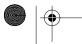

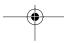

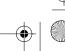

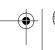

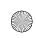

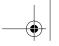

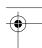

Chapter 4

```
<HTML>
 2
 3
    <!-- Fig. 4.7: form.html
    <!-- Form Design Example 2 -->
 7
    <TITLE>Internet and WWW How to Program - Forms</TITLE>
 8
    </HEAD>
10
    <BODY>
11
    <H2>Feedback Form</H2>
12
13
    Please fill out this form to help us improve our site.
14
15
    <FORM METHOD = "POST" ACTION = "/cgi-bin/formmail">
16
17
    <INPUT TYPE = "hidden" NAME = "recipient"</pre>
18
       VALUE = "deitel@deitel.com">
19
    <INPUT TYPE = "hidden" NAME = "subject"</pre>
20
       VALUE = "Feedback Form">
21
    <INPUT TYPE = "hidden" NAME = "redirect"</pre>
22
       VALUE = "main.html">
23
24
    <P><STRONG>Name: </STRONG>
25
    <INPUT NAME = "name" TYPE = "text" SIZE = "25"></P>
26
27
    <!-- <TEXTAREA> creates a textbox of the size given -->
28
    <P><STRONG>Comments:</STRONG>
29
    <TEXTAREA NAME = "comments" ROWS = "4" COLS = "36"></TEXTAREA>
30
31
32
    <!-- <INPUT TYPE = "password"> inserts a textbox whose
33
    <!-- readout will be in *** instead of regular characters -->
    <STRONG>Email Address:</STRONG>
35
    <INPUT NAME = "email" TYPE = "password" SIZE = "25"></P>
36
    <!-- <INPUT TYPE = "checkbox"> creates a checkbox -->
37
38
    <STRONG>Things you liked:</STRONG><BR>
39
40
    Site design
41
    <INPUT NAME = "things" TYPE = "checkbox" VALUE = "Design">
42
    Links
43
    <INPUT NAME = "things" TYPE = "checkbox" VALUE = "Links">
    Ease of use
45
    <INPUT NAME = "things" TYPE = "checkbox" VALUE = "Ease">
46
    Images
47
    <INPUT NAME = "things" TYPE = "checkbox" VALUE = "Images">
48
    Source code
49
    <INPUT NAME = "things" TYPE = "checkbox" VALUE = "Code">
50
    </P>
51
52
    <INPUT TYPE = "submit" VALUE = "Submit Your Entries">
53
    <INPUT TYPE = "reset" VALUE = "Clear Your Entries">
```

Fig. 4.7 Form including textareas, password boxes and checkboxes (part 1 of 2).

© Copyright 2000 by Prentice Hall. All Rights Reserved.

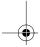

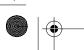

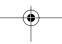

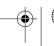

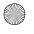

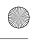

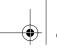

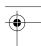

Intermediate HTML 4

109

| 55 |                                                                       |
|----|-----------------------------------------------------------------------|
|    |                                                                       |
| 57 |                                                                       |
|    | Internet and WWW How to Program - Forms - Microsoft Internet Explorer |
|    |                                                                       |
|    | File Edit View Favorites Iools Help                                   |
|    | Back Forward Stop Refresh Home Search Favorites History Mail          |
|    | Address © D:\BOOKS\\W3HTP\examples\ch04\07\form.html                  |
|    |                                                                       |
|    | Feedback Form                                                         |
|    | Please fill out this form to help us improve our site.                |
|    | Name:                                                                 |
|    |                                                                       |
|    | Comments:                                                             |
|    |                                                                       |
|    | Email Address:                                                        |
|    | Things you liked:                                                     |
|    | Site design   Links   Ease of use   Images   Source code              |
|    |                                                                       |
|    | Submit Your Entries Clear Your Entries                                |
|    |                                                                       |
|    |                                                                       |
|    | Done My Computer                                                      |
|    |                                                                       |

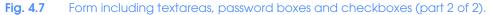

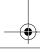

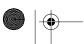

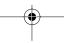

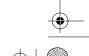

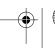

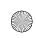

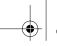

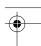

Chapter 4

```
<HTML>
 2
 3
    <!-- Fig. 4.8: form.html
    <!-- Form Design Example 3 -->
 7
    <TITLE>Internet and WWW How to Program - Forms</TITLE>
 8
    </HEAD>
10
    <BODY>
11
    <H2>Feedback Form</H2>
12
13
    Please fill out this form to help us improve our site.
14
15
    <FORM METHOD = "POST" ACTION = "/cgi-bin/formmail">
16
17
    <INPUT TYPE = "hidden" NAME = "recipient"</pre>
18
       VALUE = "deitel@deitel.com">
19
    <INPUT TYPE = "hidden" NAME = "subject"</pre>
20
       VALUE = "Feedback Form">
21
    <INPUT TYPE = "hidden" NAME = "redirect"</pre>
22
       VALUE = "main.html">
23
24
    <P><STRONG>Name: </STRONG>
25
    <INPUT NAME = "name" TYPE = "text" SIZE = "25"></P>
26
27
    <STRONG>Comments:</STRONG>
28
    <TEXTAREA NAME = "comments" ROWS = "4" COLS = "36"></TEXTAREA>
29
    </P>
30
31
    <STRONG>Email Address:</STRONG>
32
    <INPUT NAME = "email" TYPE = "password" SIZE = "25"></P>
33
34
    <P><STRONG>Things you liked:</STRONG><BR>
35
36
    Site design
37
    <INPUT NAME = "things" TYPE = "checkbox" VALUE = "Design">
    Links
39
    <INPUT NAME = "things" TYPE = "checkbox" VALUE = "Links">
40
   Ease of use
41
    <INPUT NAME = "things" TYPE = "checkbox" VALUE = "Ease">
42
    Images
    <INPUT NAME = "things" TYPE = "checkbox" VALUE = "Images">
    Source code
45
    <INPUT NAME = "things" TYPE = "checkbox" VALUE = "Code">
46
    </P>
47
48
    <!-- <INPUT TYPE="radio"> creates a radio button. The
49
    <!-- difference between radio buttons and checkboxes is
    <!-- that only one radio button in a group can be selected -->
51
    <STRONG>How did you get to our site?:</STRONG><BR>
52
53
    Search engine
```

Fig. 4.8 HTML form including radio buttons and pulldown lists.

© Copyright 2000 by Prentice Hall. All Rights Reserved.

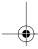

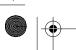

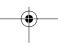

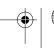

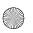

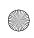

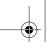

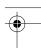

#### Intermediate HTML 4 111

```
<INPUT NAME = "how get to site" TYPE = "radio"</pre>
55
       VALUE = "search engine" CHECKED>
56
    Links from another site
57
    <INPUT NAME = "how get to site" TYPE = "radio"</pre>
58
       VALUE = "link">
59
    Deitel.com Web site
60
    <INPUT NAME = "how get to site" TYPE = "radio"</pre>
61
       VALUE = "deitel.com">
62
    Reference in a book
63
    <INPUT NAME = "how get to site" TYPE = "radio"</pre>
64
       VALUE = "book">
65
    Other
66
    <INPUT NAME = "how get to site" TYPE = "radio"</pre>
67
       VALUE = "other">
68
    </P>
69
70
    <!-- The <select> tag presents a drop down menu with -->
    <!-- choices indicated by the <option> tags
    <STRONG>Rate our site (1-10):</STRONG>
73
    <SELECT NAME = "rating">
74
    <OPTION SELECTED>Amazing:-)
75
    <OPTION>10
76
    <OPTION>9
77
    <OPTION>8
78
    <OPTION>7
79
    <OPTION>6
80
    <OPTION>5
81
    <OPTION>4
82
    <OPTION>3
83
    <OPTION>2
84
    <OPTION>1
85
    <OPTION>The Pits:-(
86
    </SELECT></P>
87
88
    <INPUT TYPE = "submit" VALUE = "Submit Your Entries">
89
    <INPUT TYPE = "reset" VALUE = "Clear Your Entries">
90
    </FORM>
91
92
    </BODY>
93
    </HTML>
```

Fig. 4.8 HTML form including radio buttons and pulldown lists.

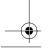

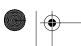

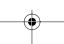

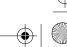

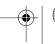

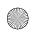

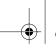

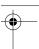

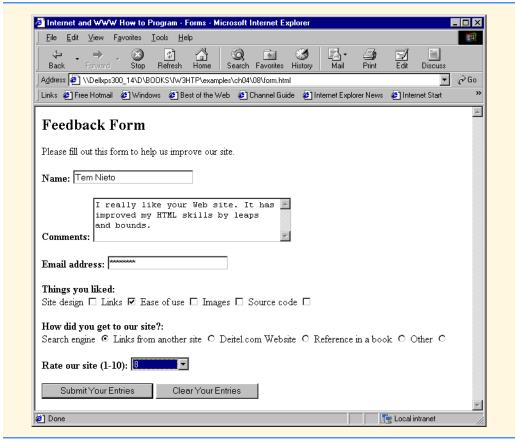

Fig. 4.8 HTML form including radio buttons and pulldown lists.

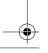

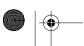

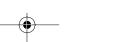

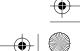

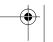

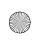

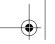

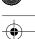

Intermediate HTML 4 113

```
<HTML>
 2
 3
    <!-- Fig. 4.9: list.html
    <!-- Internal Linking
 7
    <TITLE>Internet and WWW How to Program - List</TITLE>
 8
    </HEAD>
 9
10
    <BODY>
11
12
    <CENTER>
    <!-- <A NAME = ".."></A> makes an internal hyperlink -->
13
14
    <A NAME = "features"></A>
15
    <H2><U>The Best Features of the Internet</U></H2>
16
17
    <!-- An internal link's address is "xx.html#linkname" -->
18
    <H3><A HREF = "#ceos">Go to <EM>Favorite CEO's</EM></A></H3>
19
    </CENTER>
20
21
    <UL>
22
    <LI>You can meet new people from countries around the world.
23
    <LI>You have access to new media as it becomes public:
24
       <UL>
25
       <LI>New games
26
       <LI>New applications
27
          <UII.>
28
          <LI>For Business
29
          <LI>For Pleasure
30
          </UL>
31
       <LI>Around the Clock news
32
       <LI>Search Engines
33
       <LI>Shopping
34
       <LI>Programming
35
          <UL>
36
          <LI>HTML
37
          <LI>Java
38
          <LI>Dynamic HTML
39
          <LI>Scripts
40
          <LI>New languages
41
          </UL>
42
       </UL>
43
    <LI>Links
    <LI>Keeping In touch with old friends
45
    <LI>It is the technology of the future!
46
    </UL><BR><BR>
47
48
    <A NAME = "ceos"></A>
49
    <CENTER><H2>My 3 Favorite <EM>CEO's</EM></H2>
50
    <H3><A HREF = "#features">Go to <EM>Favorite Features/A>
51
    </H3></CENTER>
52
53
    <OL>
```

Fig. 4.9 Using internal hyperlinks to make your pages more navigable (part 1 of 2).

© Copyright 2000 by Prentice Hall. All Rights Reserved.

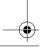

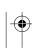

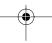

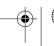

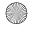

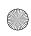

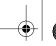

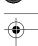

# Chapter 4

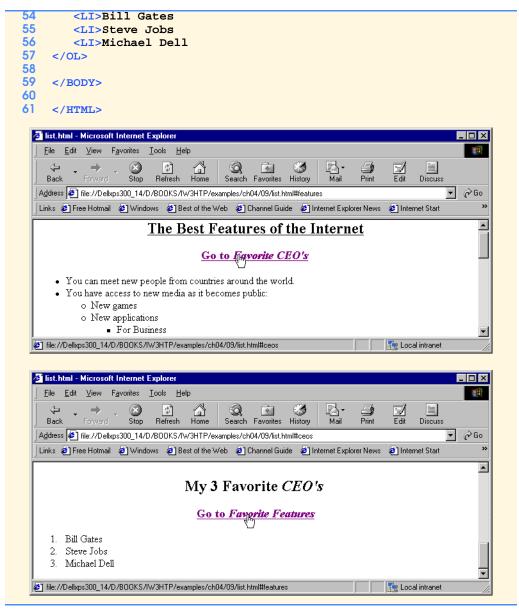

Fig. 4.9 Using internal hyperlinks to make your pages more navigable (part 2 of 2).

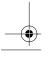

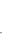

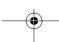

© Copyright 2000 by Prentice Hall. All Rights Reserved.

For use only by instructors in classes for which *Java How to Program, Third Edition* is the required textbook.

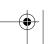

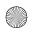

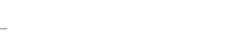

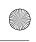

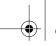

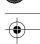

Intermediate HTML 4 115

```
<HTML>
 2
    <!-- Fig. 4.10: picture.html
    <!-- Creating and Using Imape Maps -->
    <TITLE>Internet and WWW How to Program - List</TITLE>
 8
    </HEAD>
10
    <BODY BACKGROUND = "bckgrnd.gif">
11
12
    <CENTER>
13
    <!-- <MAP> opens and names an image map formatting area -->
14
    <!-- and to be referenced later -->
15
    <MAP NAME = "picture">
16
17
    <!-- The "SHAPE = rect indicates a rectangular area, with -->
18
    <!-- coordinates of the upper-left and lower-right corners -->
19
    <AREA HREF = "form.html" SHAPE = "rect"</pre>
20
       COORDS = "3, 122, 73, 143" ALT = "Go to the form">
21
    <AREA HREF = "contact.html" SHAPE = "rect"</pre>
22
       COORDS = "109, 123, 199, 142" ALT = "Go to the contact page">
23
    <AREA HREF = "main.html" SHAPE = "rect"</pre>
24
       COORDS = "1, 2, 72, 17" ALT = "Go to the homepage">
25
    <AREA HREF = "links.html" SHAPE = "rect"</pre>
26
       COORDS = "155, 0, 199, 18" ALT = "Go to the links page">
27
    <!-- The "SHAPE = polygon" indicates an area of cusotmizable -->
28
    <!-- shape, with the coordinates of every vertex listed
30
    <AREA HREF = "mailto:deitel@deitel.com" SHAPE = "poly"</pre>
31
       COORDS = "28, 22, 24, 68, 46, 114, 84, 111, 99, 56, 86, 13"
32
       ALT = "Email the Deitels">
33
34
    <!-- The "SHAPE = circle" indicates a circular area with -->
35
    <!-- center and radius listed
    <AREA HREF = "mailto:deitel@deitel.com" SHAPE = "circle"</pre>
36
37
       COORDS = "146, 66, 42" ALT = "Email the Deitels">
38
    </MAP>
39
40
    <!-- <IMG SRC=... USEMAP = "#name"> says that the indicated -->
41
    <!-- image map will be used with this image
42
    <IMG SRC = "deitel.gif" WIDTH = "200" HEIGHT = "144" BORDER = "1"</pre>
43
      ALT = "Harvey and Paul Deitel" USEMAP = "#picture">
44
    </CENTER>
45
46
    </BODY>
47
    </HTML>
```

Fig. 4.10 A picture with links anchored to an image map (part 1 of 2).

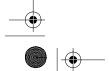

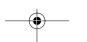

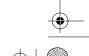

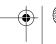

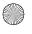

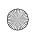

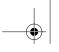

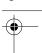

# Chapter 4

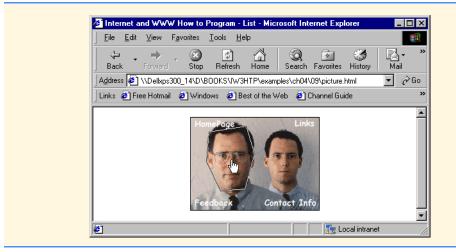

Fig. 4.10 A picture with links anchored to an image map (part 2 of 2).

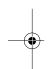

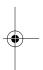

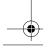

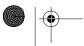

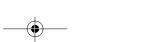

© Copyright 2000 by Prentice Hall. All Rights Reserved. For use only by instructors in classes for which *Java How to Program, Third Edition* is the required textbook.

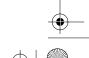

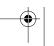

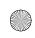

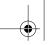

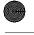

### Intermediate HTML 4 117

```
<!DOCTYPE HTML PUBLIC "-//W3C//DTD HTML 4.0 Transitional//EN">
 2
    <HTML>
 3
    <!-- Fig. 4.11: main.html
    <!-- <META> and <!DOCTYPE> tags -->
    <HEAD>
    <!-- <META> tags give search engines information they need -->
    <!-- to catalog your site
    <META NAME = "keywords" CONTENT = "Webpage, design, HTML,</pre>
11
       tutorial, personal, help, index, form, contact, feedback,
12
       list, links, frame, deitel">
13
14
    <META NAME = "description" CONTENT = "This Web site will help</pre>
15
       you learn the basics of HTML and Webpage design through the
16
       use of interactive examples and instruction.">
17
18
    <TITLE>Internet and WWW How to Program - Welcome</TITLE>
19
    </HEAD>
20
21
    <BODY>
22
23
    <H1 ALIGN = "center"><U>Welcome to Our Web Site!</U></H1>
25
    <P><FONT COLOR = "red" SIZE = "+1" FACE = "Arial">We have
26
    designed this site to teach about the wonders of
27
    <EM>HTML</EM>.</FONT>
28
29
    <FONT COLOR = "purple" SIZE = "+2" FACE = "Verdana">We have been
30
    using <EM>HTML</EM> since <U>version<STRONG> 2.0</STRONG></U>,
31
    and we enjoy the features that have been added recently.</FONT>
32
33
    <FONT COLOR = "blue" SIZE = "+1" FACE = "Helvetica">It
34
    seems only a short time ago that we read our first <EM>HTML</EM>
35
    book.</FONT>
36
37
    <FONT COLOR = "green" SIZE = "+2" FACE = "Times">Soon you will
    know about many of the great new feature of HTML 4.0.</FONT></P>
39
40
    <H2 ALIGN = "center">Have Fun With the Site!</H2></P>
41
42
    </BODY>
43
    </HTML>
```

Fig. 4.11 Using <META> and <DOCTYPE>.

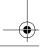

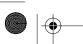

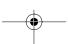

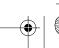

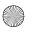

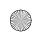

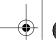

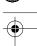

```
<!DOCTYPE HTML PUBLIC "-//W3C//DTD HTML 4.0 Frameset//EN">
 2
    <HTML>
3
    <!-- Fig. 4.12: index.html -->
    <!-- HTML Frames I
    <HEAD>
8
    <META NAME = "keywords" CONTENT = "Webpage, design, HTML,</pre>
       tutorial, personal, help, index, form, contact, feedback,
10
       list, links, frame, deitel">
11
12
    <META NAME = "description" CONTENT = "This Web site will help</pre>
13
      you learn the basics of HTML and Webpage design through the
14
       use of interactive examples and instruction.">
15
16
    <TITLE>Internet and WWW How to Program - Main</TITLE>
17
    </HEAD>
18
19
    <!-- The <FRAMESET> tag gives the dimensions of your frame -->
20
   <FRAMESET COLS = "110,*">
21
22
       <!-- The individual FRAME elements specify which pages -->
23
       <!-- appear in the given frames
       <FRAME NAME = "nav" SRC = "nav.html">
25
       <FRAME NAME = "main" SRC = "main.html">
26
27
       <NOFRAMES>
28
       This page uses frames, but your browser does not support
29
       them.</P>
30
       <P>Get Internet Explorer 5 at the
31
          <A HREF = "http://www.microsoft.com/">
32
          Microsoft Web Site</A></P>
33
       </NOFRAMES>
34
35
    </FRAMESET>
36
    </HTML>
```

Fig. 4.12 Web site using two frames—navigational and content (part 1 of 2).

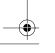

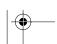

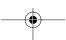

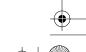

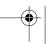

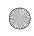

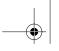

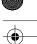

Intermediate HTML 4 119

🎒 Internet and WWW How to Program - Main - Microsoft Internet Ex Address D:\books\before2000\IW3HTP\examples\ch04\12\index.html • €Go Links 🔊 Best of the Web 🐉 Channel Guide 🐉 Customize Links 🐉 Free HotMail 🐉 Internet Start 🐉 Microsoft Welcome to Our Web Site! We have designed this site to teach about the wonders of Links HTML. We have been using HTML since version 2.0, and we enjoy the features that have been added recently. It seems only a List of eature short time ago that we read our first HTML book. Soon you will know about many of the great new feature of HTML 4.0. Have Fun With the Site! xample My Computer

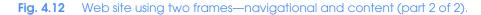

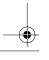

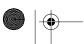

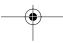

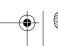

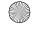

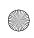

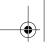

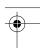

```
<!DOCTYPE html PUBLIC "-//W3C//DTD HTML 4.0 Frameset//EN">
 2
    <HTML>
3
    <!-- Fig. 4.13: index.html -->
    <!-- HTML Frames II
7
    <HEAD>
8
9
    <META NAME = "keywords" CONTENT = "Webpage, design, HTML,</pre>
      tutorial, personal, help, index, form, contact, feedback,
10
11
       list, links, frame, deitel">
12
13
    <META NAME = "description" CONTENT = "This Web site will help</pre>
14
      you learn the basics of HTML and Webpage design through the
15
       use of interactive examples and instruction.">
16
17
    <FRAMESET COLS = "110,*">
18
       <FRAME NAME = "nav" SCROLLING = "no" SRC = "nav.html">
19
20
       <!-- Nested Framesets are used to change the formatting -->
21
       <!-- and spacing of the frameset as a whole
22
       <FRAMESET ROWS = "175,*">
23
          <FRAME NAME = "picture" SRC = "picture.html" NORESIZE>
          <FRAME NAME = "main" SRC = "main.html">
25
       </FRAMESET>
26
27
       <NOFRAMES>
28
          This page uses frames, but your browser doesn't
29
             support them.</P>
30
          <P>Get Internet Explorer 5 at the
31
             <A HREF = "http://www.microsoft.com/">Microsoft
32
             Web-Site</A></P>
33
34
       </NOFRAMES>
35
36
    </FRAMESET>
37
    </HTML>
```

Fig. 4.13 Framed Web site with a nested frameset (part 1 of 2).

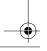

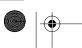

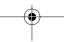

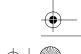

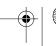

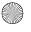

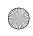

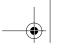

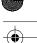

Intermediate HTML 4

121

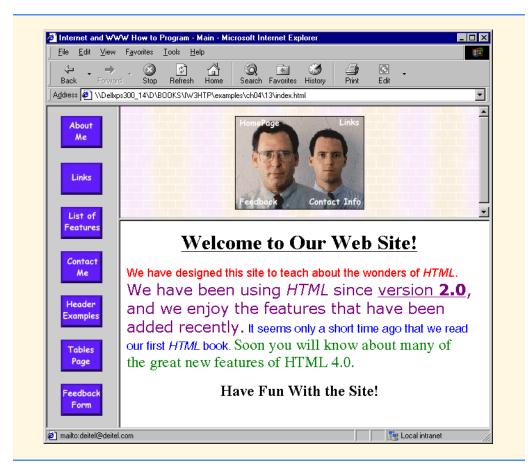

Fig. 4.13 Framed Web site with a nested frameset (part 2 of 2).

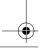

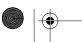

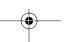

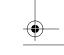

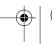

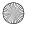